# Löschen Sie die Konfigurationsdateien auf dem Wireless Access Point (WAP). J

## Ziel

Konfigurationsdateien werden gelöscht, da die Dateien möglicherweise beschädigt werden, wenn ein Test ausgeführt wird oder die vorherigen Konfigurationsdateien neu geladen werden müssen, damit das Gerät ordnungsgemäß funktioniert.

Wenn ein Gerät eingeschaltet wird, wird die Startkonfigurationsdatei beim Hochfahren erstellt. Wenn die Startkonfigurationsdatei gelöscht wird, wird die Backup-Konfigurationsdatei beim nächsten Neustart des Geräts aktiviert.

Beispielsweise muss der Wireless Access Point (WAP) auf die vorherige Konfiguration zurückgesetzt werden, damit er wieder ordnungsgemäß funktioniert. Um dies zu erreichen, muss die Startkonfigurationsdatei gelöscht werden, damit die vorherige Konfiguration, die in den Backup-Konfigurationsdateien gespeichert wurde, beim Neustart des WAP neu geladen werden kann.

Hinweis: Wenn die Sicherungskonfigurationsdatei gelöscht wird, müssen Sie eine neue Sicherungsdatei erstellen. Weitere Informationen erhalten Sie [hier.](ukp.aspx?login=1&pid=2&app=search&vw=1&articleid=1988)

In diesem Artikel wird erläutert, wie Konfigurationsdateien wie "Start" und "Sicherung" auf dem Wireless Access Point gelöscht werden.

#### Anwendbare Geräte

- WAP100-Serie
- WAP300-Serie
- WAP500-Serie

#### Softwareversion

- 1.0.6.5 WAP121, WAP321
- 1.0.2.8 WAP131, WAP351
- 1.0.1.7 WAP150, WAP361
- $\bullet$  1.3.0.3 WAP371
- 1.2.1.3 WAP551, WAP561
- 1.0.0.17 WAP571, WAP571E

## Konfigurationsdateien löschen

Hinweis: Es wird dringend empfohlen, keine unnötigen Konfigurationsdateien zu erstellen, da dadurch mehr Speicherplatz belegt wird.

Schritt 1: Melden Sie sich beim webbasierten Access Point-Dienstprogramm an, und wählen Sie Administration > Configuration Files Properties (Verwaltung > Eigenschaften von Konfigurationsdateien).

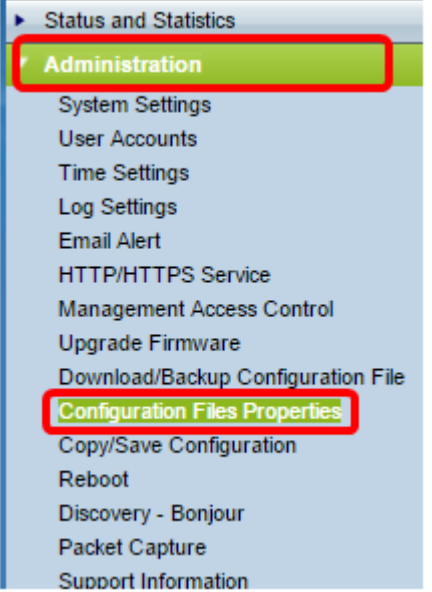

Hinweis: Wenn Sie WAP131, WAP150, WAP351 oder WAP361 verwenden, wählen Sie Administration > Manage Configuration File (Verwaltung > Konfigurationsdatei verwalten).

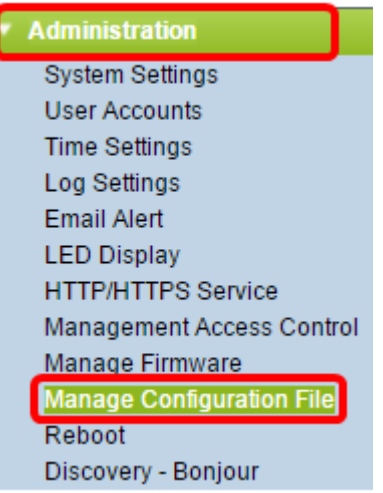

Im Bereich Eigenschaften von Konfigurationsdateien zeigt die Konfigurationsdateitabelle die folgenden Informationen an:

● Konfigurationsdateiname - Der Name der Konfigurationsdatei. Es stehen bis zu drei Konfigurationsdateien zur Verfügung:

- Startup Configuration (Startkonfiguration) - Die Konfigurationsdatei, die im Flash-Speicher gespeichert wird. Diese Datei wird im NVRAM gespeichert, und der Inhalt wird nach einem Neustart beibehalten.

- Backup-Konfiguration - Eine zusätzliche Konfigurationsdatei, die auf dem Access Point gespeichert und als Backup verwendet wird.

- Mirror Configuration - Wenn die Running Configuration nicht mindestens 24 Stunden lang geändert wird, wird sie automatisch in der Konfigurationsdatei Mirror gespeichert. Außerdem wird eine Protokollmeldung mit dem Schweregrad Alert generiert, um anzuzeigen, dass eine neue Mirror-Konfiguration verfügbar ist. Mit dieser Funktion kann der Administrator die vorherige Version der Konfiguration anzeigen, bevor sie in den Dateityp der Startkonfigurationsdatei gespeichert wird, oder den Dateityp Mirror-Konfiguration in eine andere Konfiguration kopieren. Die Mirror-Konfiguration wird auch nach einem Neustart beibehalten. Wenn das Gerät nicht mit Start oder Backup booten kann, wird die Spiegelkonfiguration zum Booten verwendet.

● Erstellungszeit - Der Zeitpunkt, zu dem die Konfigurationsdatei erstellt wurde.

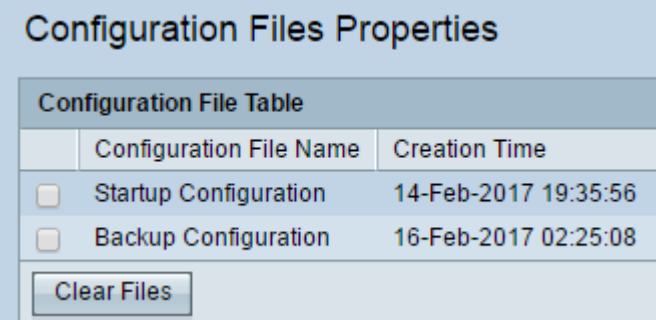

Hinweis: Die Konfigurationsdatei wird jetzt angezeigt, da sie nicht gelöscht werden kann.

Schritt 2: Aktivieren Sie das Kontrollkästchen neben der Konfigurationsdatei, die in der Konfigurationsdateitabelle gelöscht werden soll.

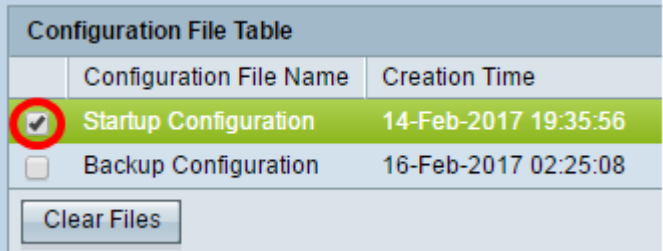

Schritt 3: Klicken Sie auf Dateien löschen, um die Konfigurationsdatei zu löschen.

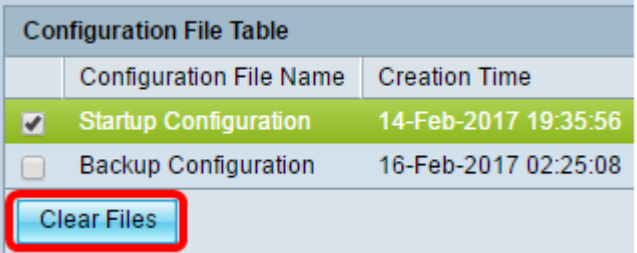

Schritt 4: Klicken Sie im Bestätigungsfenster auf OK, um fortzufahren.

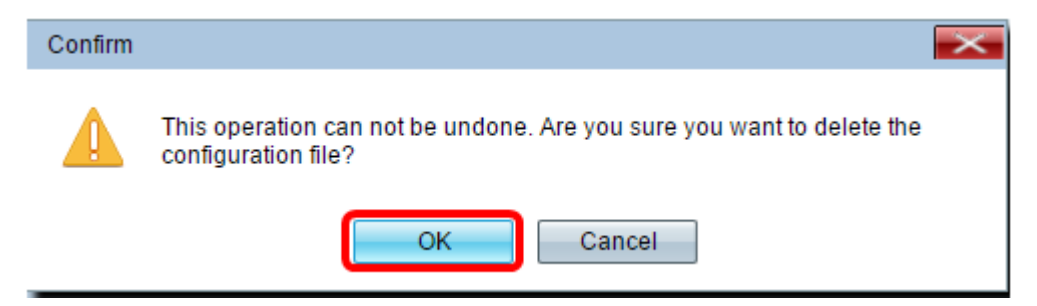

Schritt 5: Es wird ein Warnmeldungsfenster angezeigt, das bestätigt, dass die ausgewählte Konfigurationsdatei gelöscht wurde. Klicken Sie auf OK.

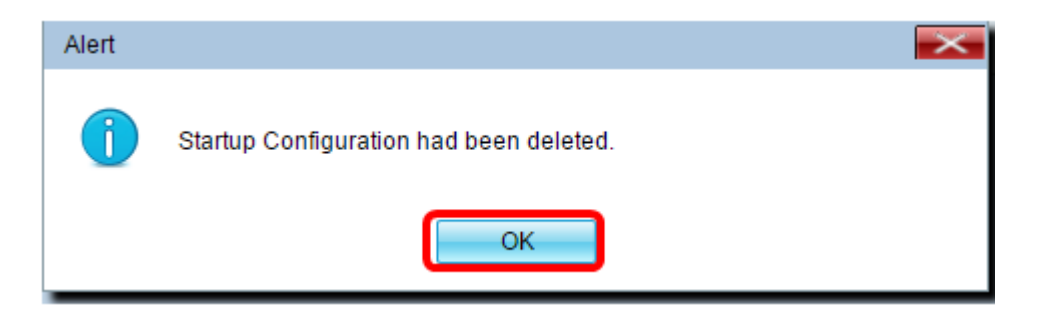

Sie sollten jetzt die gewünschte Konfigurationsdatei vom Access Point erfolgreich gelöscht haben.